# Configure Long-term Archiving

Last Modified on 03/27/2023 9:05 am EDT

# V9.4-V9.8.x

## **Overview**

The long-term archiving feature extracts the closed workflow instances' data from the Cora SeQuence database, and moves it to the archive database. Effective archiving configuration makes sure that only operational data resides in the production database, thus improving the system performance.

Workflow instances that match the archiving configuration settings are referred to as the "Archiving Population". Archiving is generally performed in the master workflow context. For example, if archiving is set for 1 year, then the master workflow that has been closed for one year will be archived along with it's sub-workflows.

You can configure archiving at different levels, based on different settings defined while setting up the archiving jobs.

- System configuration: This is a general system archiving setting. This time configuration archives all closed workflow instances, except the ones configured differently, and excluded explicitly from the configuration.
- Workflow space configuration: With this configuration, you can have different archiving configurations for different workflow space according to variables and time filters. The archiving is performed per master workflow instance ID.

Both configurations allow you to exclude some workflow instances, templates, and tables from archiving. These excluded items are not archived even if the configuration filters define them as part of the archiving population. In the **Administration** > **Archiving**, you have new settings, **System Exclusions** and **Instance WF ID Exclusion** to add excluded items for system and workflow space configurations respectively.

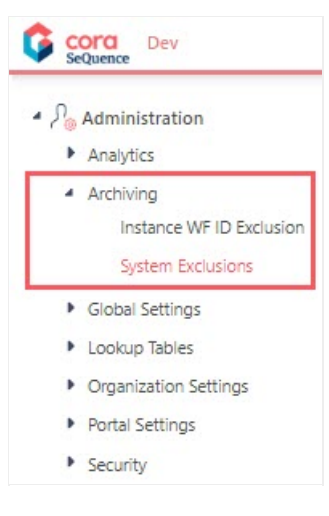

#### **IMPORTANT**

Archiving is irreversible. After archiving, the data is deleted from the Cora SeQuence database.

# Configuration steps

All the archiving configuration steps are defined in the Administration site.

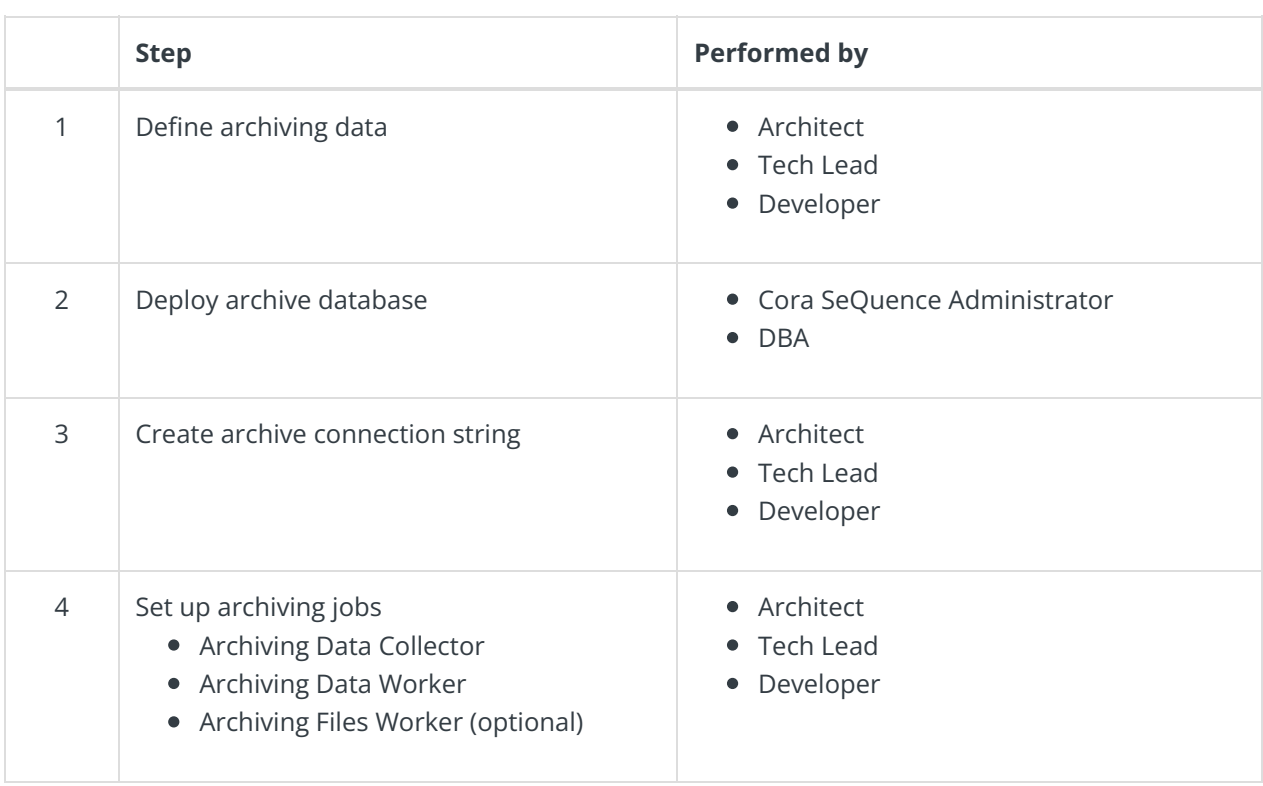

Watch this [video](https://dyzz9obi78pm5.cloudfront.net/app/image/id/602017c7ad121cec7860a21f/n/archiving-07feb21.mp4) to view a demonstration of the archiving configuration steps.

The below sections explain each archiving configuration step in detail.

# 1. Define archiving data

Defining archiving data is same for system and workflow configuration. You define parameters in the JSON code snippet that is added in the Archiving Data Collector job, to determine which data from the Cora SeQuence database will be retrieved for archiving, and/or deleted from the database. The same JSON code also determines, which configuration will be used for archiving, system or workflow. For example, no value for workflowSpaceId parameter suggests that system configuration will be used for archiving.

## View a [template](https://dyzz9obi78pm5.cloudfront.net/app/image/id/5f049bff8e121c9472e473b0/n/archivingdatacollector.json) \ of the JSON code snippet.

Use this as a sample for reference only, and do not copy paste from this template. Make sure to delete comments from JSON code snippet, before adding to the job.

## JSON parameters

You need to set up two main parameters for archiving: operation and filters.

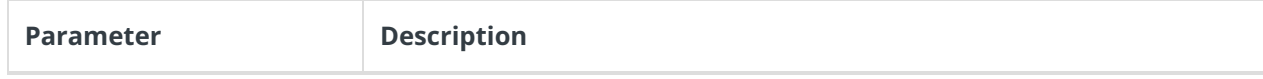

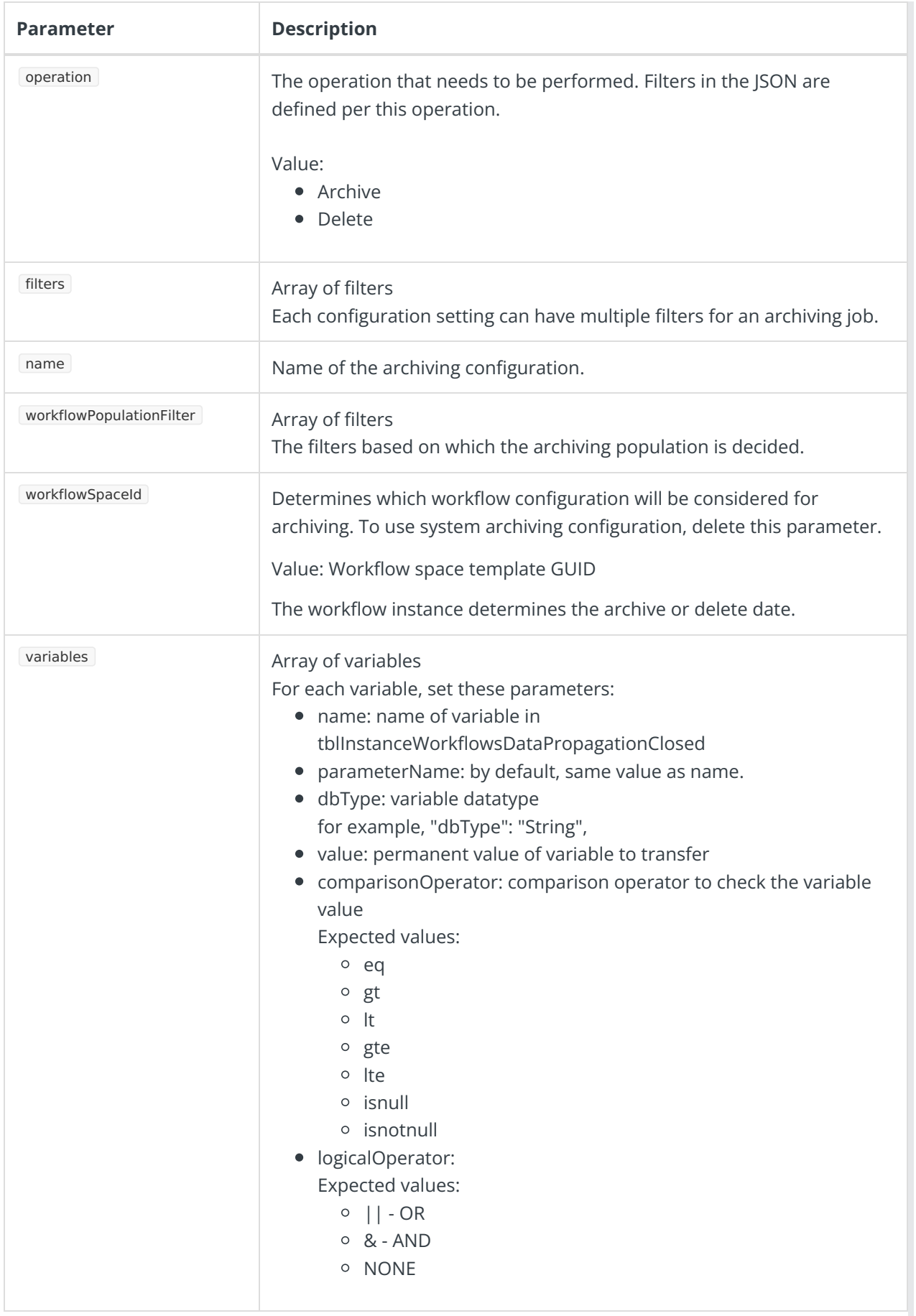

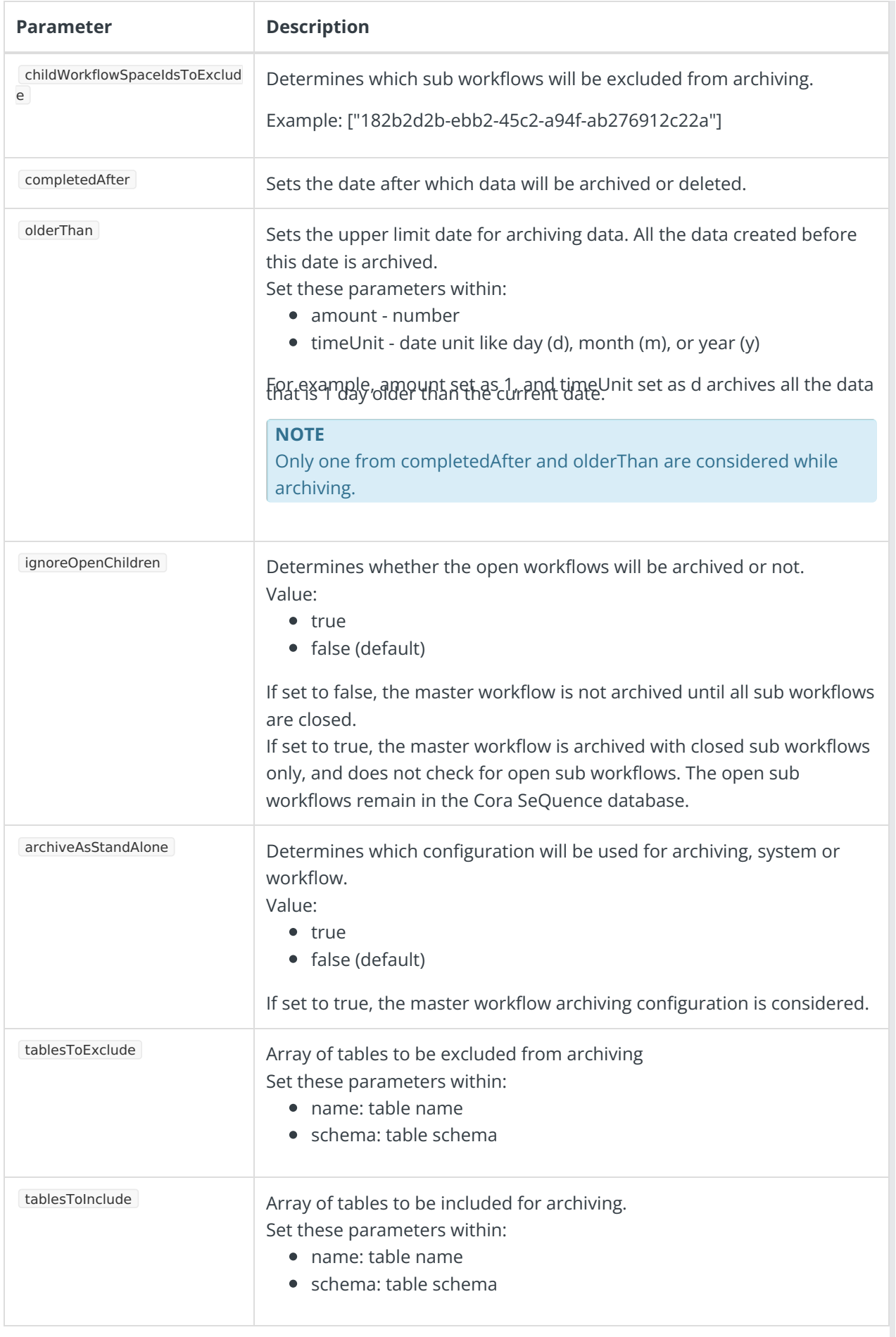

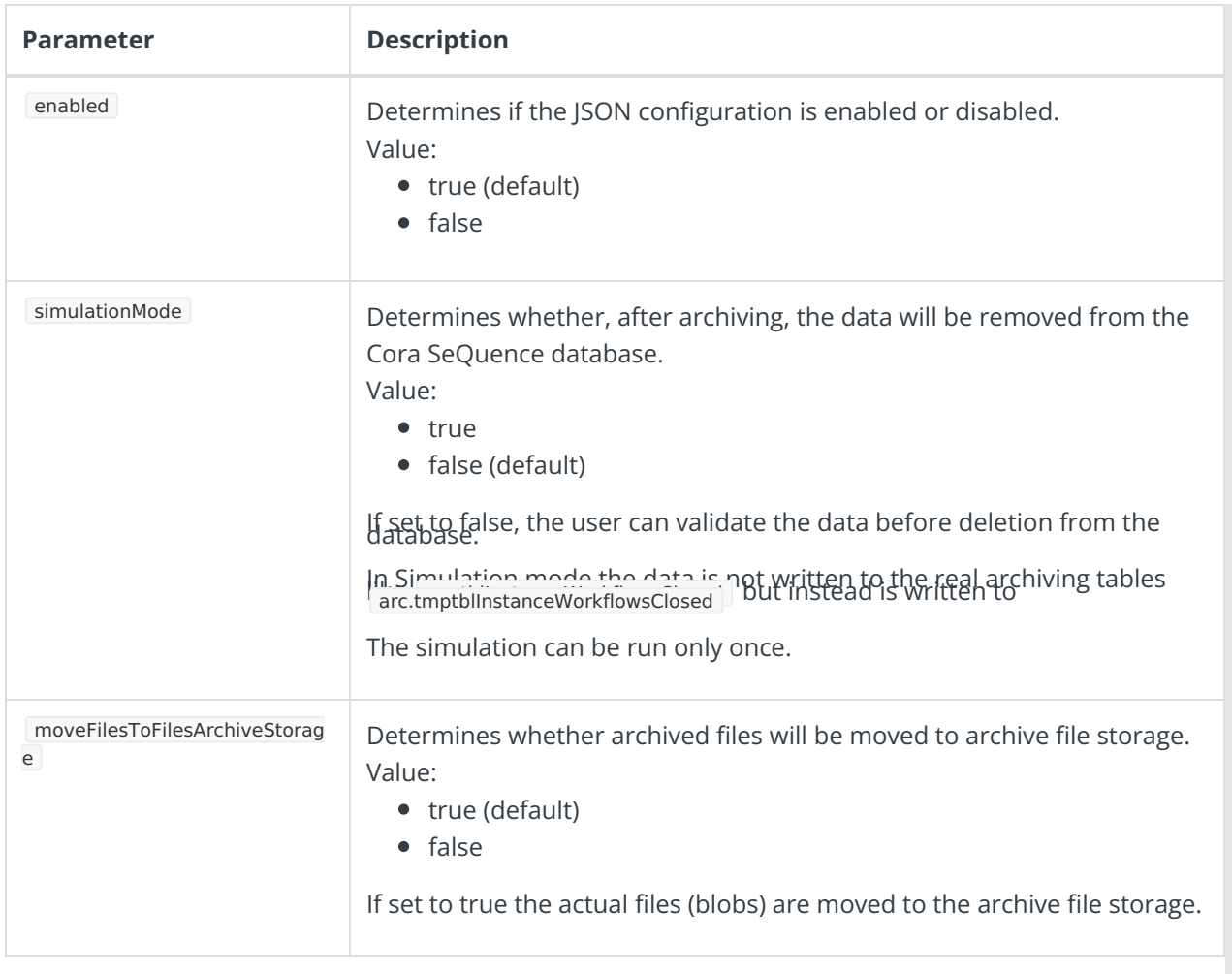

Consider the following factors, when you create the JSON code snippet:

- If you want custom data to be archived or deleted, you need to add the custom table's fields to the JSON in the tablesToinclude filter.
- **If you do not want to archive all the data, you can use the Variables filter to specify the column that** should be filtered out, its value, data type, and conditions with comparison operator and logical operator, such as AND or OR.

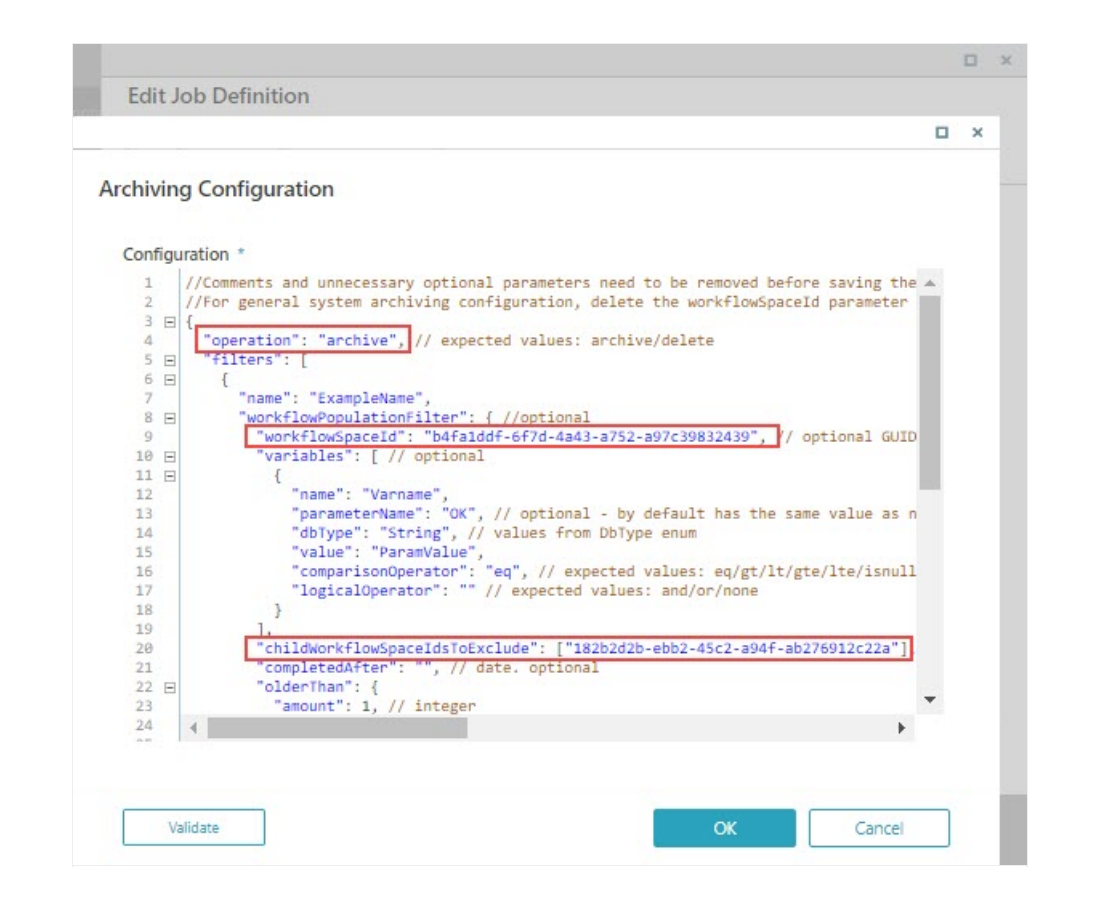

# 2. Deploy archive database

To use the archive feature in Cora SeQuence, deploy an archive database on an SQL server. It is recommended to deploy the archive database on a separate SQL server than the Cora SeQuence operational database.

Before you deploy the archive database, make sure that:

The SQL server is setup.

**The latest [PowerShell](https://repo.corasequence.digital/repository/CoraSeQuencePowerShell/) modules are installed.** 

Click [here](https://dyzz9obi78pm5.cloudfront.net/app/image/id/5f05907b6e121cfd3189612f/n/installcorasequencepsmodules.txt)  $\mathcal G$  to view a sample PowerShell script. Consider this template as a sample only, and do not copy paste the same.

### **Procedure**

1. Run the [Install-CoraSeQuenceArchiveDatabase](http://knowledgecenter.gcora.genpact.com/help/powershell-function-install-corasequencearchivedatabase) function.

### **NOTE**

Database files are installed in default locations, as configured on the SQL server. If required, after installation, you can move the files using the standard procedure.

For details on the archive database structure, see this [article](http://knowledgecenter.gcora.genpact.com/help/archive-database-structure).

## 3. Create the connection string

For archive feature to move collected data to archive database, you need to set up a connection between the Archiving Data Worker job and the archive database.

## **Prerequisites**

Before you create the connection string, make sure that:

- You have the archive connection details, such as:
	- o Connection type
	- o End points
	- Required credentials
- Configure MSDTC between the operational database and the archive database. For details, see this [article](https://knowledgecenter.gcora.genpact.com/help/configure-microsoft-distributed-transaction-coordinator-msdtc).

## Procedure

- 1. Go to **Administration > Global Settings > Connection Strings**, and click **Add New Record**.
- 2. Enter a name for the connection string. This name will be displayed in the list of connections to choose from, while setting up the archiving job.
- 3. Select the Provider as System.Data.SqlClient.
- 4. Enter the connection string. For example, Provider: SqlClient Data Provider (System.Data.SqlClient)Persist Security Info=False;User ID=sa;Initial Catalog=enableSP2;password=\*;Data Source=1.1.1.1
- 5. Click **Add**.

You can also create a connection string while setting up the Archiving Data Worker job.

# 4. Set up archiving jobs

Data archiving is performed by JES jobs that you need to set up on the Administration site.

### Go to, **Administration > Global Settings > Jobs Management**, and click **Add Job**.

**Archiving Data Collector**: Collects the relevant data from the Cora SeQuence database based on the JSON, and adds it to the queue.

### **NOTE**

- Depending on the size of your database, this job can take some time. To avoid performance issues, configure it to run during the low-peak hours or weekend.
- Make sure this job is scheduled to run at least one hour after the BRS Closed Instances Separator Thread is scheduled to move data to *closed* tables.
- **Archiving Data Worker**: Runs right after the Archiving Data Collector job, and makes sure that the collected data is moved to the archive database defined in the connection string.
- **Archiving Files Worker** (optional): Migrates the archived attachments to an external storage location.

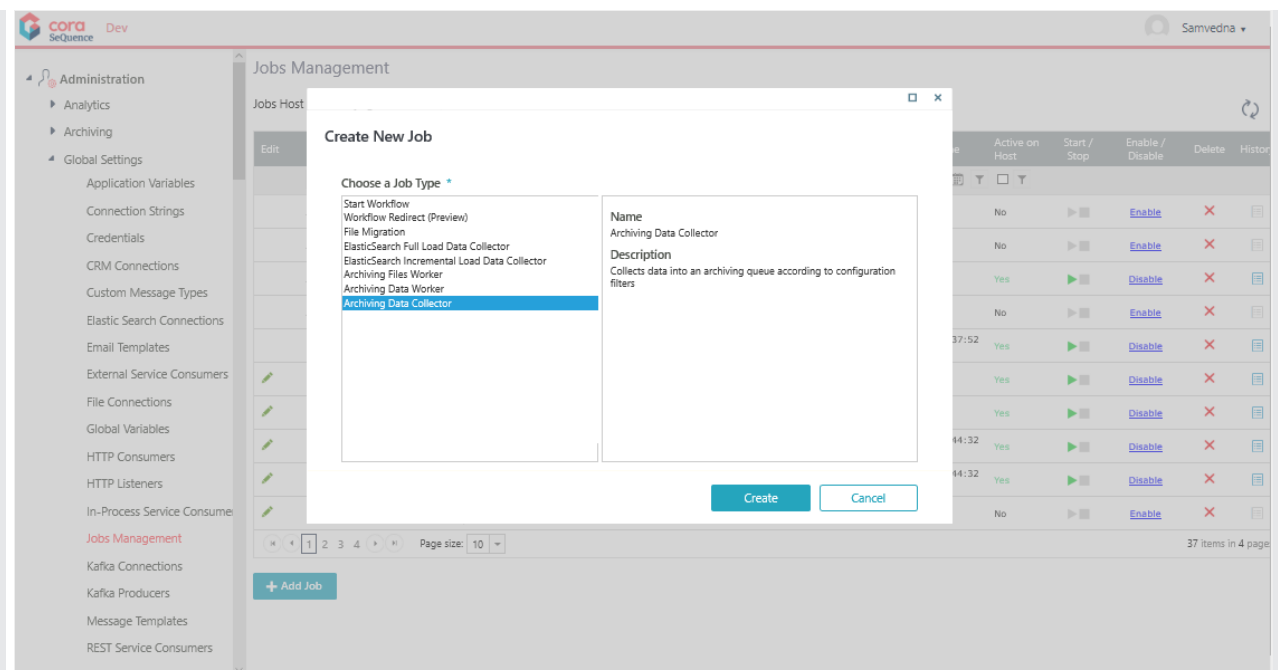

## **Prerequisites**

Before you create the archiving jobs:

• Make sure that the BRS Closed Instances Separator Thread, to move closed workflow instances to the archive tables, is already scheduled to run, and you know the schedule. For more details, see this [article](http://knowledgecenter.gcora.genpact.com/help/brs-closed-instances-separator-thread).

### Configure Archiving Data Collector job

- 1. Select **Archiving Data Collector** on Create New Job screen, and click**Create**.
- 2. On the **Job** tab of job definition screen, define the following:
	- **Name**: Enter a meaningful name for the data collector job.
	- **Job is enabled**: Select this option only after you complete the workflow, or if you want to run the job for testing purposes.
- 3. Click **Next**.
- 4. On the **Command** tab, set the following:
	- **Archiving Configuration**: Click the ellipsis to paste the JSON code snippet. Click Validate to validate the JSON code. An alert message is displayed in case of validation failure, make the required changes.

```
NOTE
```
Make sure that you delete any comments from the JSON code before adding.

- **Work Batch Size**: Batch Size is the number of records that are synced at one time. Depending on the complexity of the cases, you may consider to set a smaller batch size. The default is set to 100. You can enter up to 10000.
- **Batch Iteration Delay (seconds)**: Time in seconds, after which the next batch will be synced. Default is 5 seconds.
- 5. Click **Next**.
- 6. On the **Advanced Options** tab, set the following:
	- **Job Execution Schedule**: Set the job to execute once a day.
	- $\circ$  Select the "If a job is currently running, do not start the next job..." check box, to avoid congestion.
- o If not defined, job will run with default options.
- 7. Click **Finish**.

# Configure Archiving Data Worker job

The Archiving Data Worker job moves the queued data, collected by Archiving Data Collector Job, into the archive database. Configuring the data worker job is similar to configuring the data collector job.

- 1. Select **Archiving Data Worker** on Create New Job screen, and click**Create**.
- 2. On the **Job** tab of job definition screen, define the following:
	- **Name**: Enter a meaningful name for the data worker job.
	- **Job is enabled**: Select this option only after you complete the workflow, or if you want to run the job for testing purposes.
- 3. Click **Next**.
- 4. On the **Command** tab, set the following:
	- **Archiving Connection String**: Add the relevant connection string to connect job to the archive database. Choose from the list, the connection string you have already set up. OR

Click **Add** to set up, and add a new connection string.

- **Work Batch Size**: Batch Size is the number of records that are synced at one time. Depending on the complexity of the cases, you may consider to set a smaller batch size. The default is set to 100. You can enter up to 10000.
- **Batch Iteration Delay (seconds)**: Time in seconds, after which the next batch will be synced. Default is 5 seconds.
- **Retry Stuck Data After (hours)**: Time in hours, after which the job will retry to push the stuck data to the archive database. Default is 24 hours.
- 5. Click **Next**.
- 6. On the **Advanced Options** tab, set the following:
	- **Job Execution Schedule**: Set the job to execute once a day.
	- $\circ$  Select the "If a job is currently running, do not start the next job..." check box, to avoid congestion.
	- o If not defined, job will run with default options.
- 7. Click **Finish**.

# Configure Archiving Files Worker job

The Archiving Files Worker job migrates all the archived attachment files to an external storage location.

Configuring the files worker job is similar to configuring the data worker job. Just note the following settings:

- On Create New Job screen select,
	- **Job Type**: Archiving Files Worker
- On the **Command** tab, set the following:
	- **Separate connection for files:** To connect this job to the external storage, for file migration.
	- **File Storage Connection**: Select from the list a connection string to connect this job to the external storage.
	- **Work Batch Size**: Batch Size is the number of records that are synced at one time. Depending on the complexity of the cases, you may consider to set a smaller batch size. The default is set to 100. You can enter up to 10000.
	- **Batch Iteration Delay (seconds)**: Time in seconds, after which the next batch will be synced.

Default is 5 seconds.

**Retry Stuck Data After (hours)**: Time in hours, after which the job will retry to push the stuck data to the archive database. Default is 24 hours.

For the detailed procedure, see the Configure Archiving Data Worker job section above.